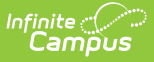

# **Events and Actions**

Last Modified on 03/11/2024 8:45 am CDT

#### Events & Actions is part of the Campus [Workflow](https://www.infinitecampus.com/products/campus-workflow) Suite.

Tool Rights for Events & [Actions](http://kb.infinitecampus.com/#tool-rights-for-events--actions) | [Navigation](http://kb.infinitecampus.com/#navigation-of-events--actions) of Events & Actions | [Create](http://kb.infinitecampus.com/#create-a-new-event) a New Event | Create a New Action for the Event | Copy an Event or [Action](http://kb.infinitecampus.com/#copy-an-event-or-action) | Debug [Logging](http://kb.infinitecampus.com/#debug-logging) | Events and Actions [Scenarios](http://kb.infinitecampus.com/#events-and-actions-scenarios) | Stored [Procedures](http://kb.infinitecampus.com/#stored-procedures)

Tool Search: Events & Actions Configuration

Events & Actions is a means to cue/prompt staff when a change occurs that needs staff attention, like a schedule change, a new student enrolls in the district, or a student leaves the district. These changes are determined and configured by the district, improving communications among all involved parties.

Users can create an event that will monitor database tables, columns, and column values. Stored procedures can be used to enhance the functionality of this tool, which requires database access.

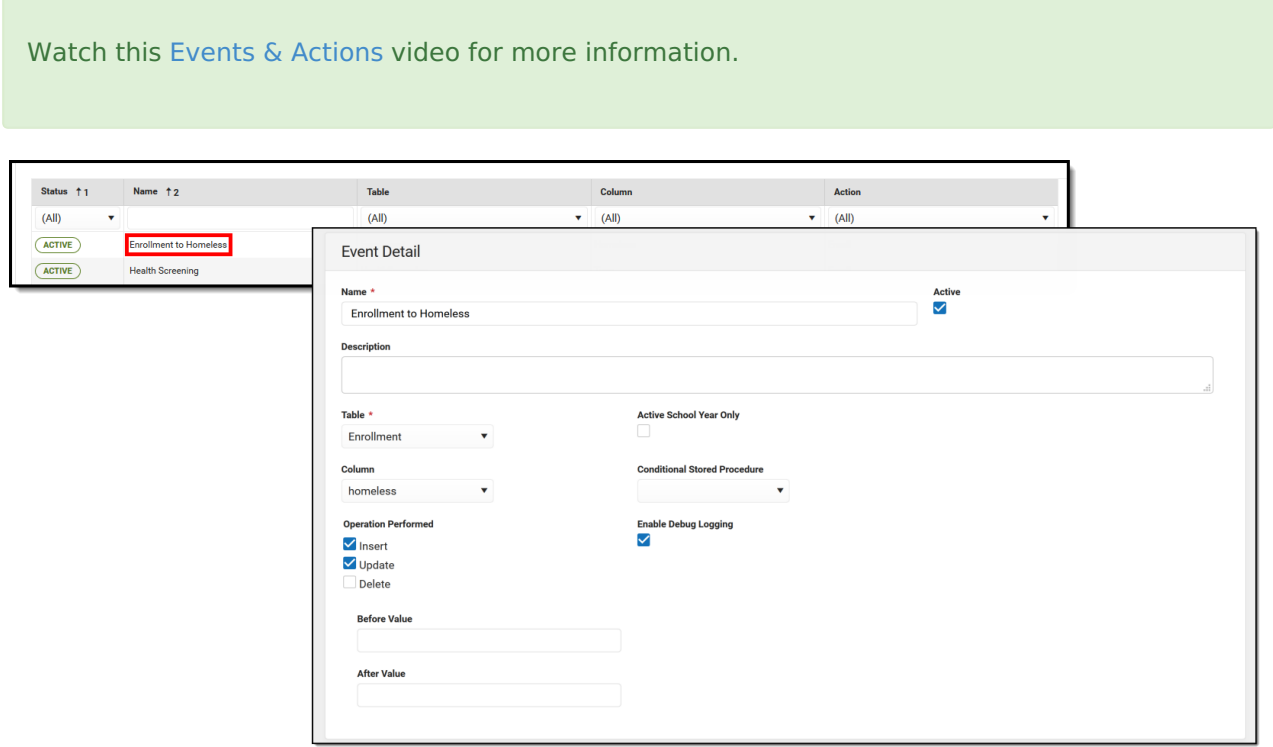

This tool requires knowledge of SQL, database structures, and the Campus database. If you or your district do not have this sort of knowledge, please contact Infinite Campus to inquire about training, stored procedure creation, or process consulting.

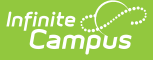

### **Events and Actions Workflow**

Below is the standard workflow that Events and Actions follows.

- 1. An **Event** is created, along with an associated actions of the event.
- 2. When the **Event** is made active, a trigger is applied to the database corresponding to the table and column specified in the Event.
- 3. A change occurs in Infinite Campus that is being monitored by an Event and its trigger is captured.
- 4. A Quartz job runs on the database every minute and processes the captured events.
- 5. The Quartz job processes all Actions for the captured Event in the order defined by the Action sequence.

**To avoid performance disruptions, Campus recommends saving the first active event for a table during off-peak hours when database activity is low. Example**: No events have been created on the Enrollment table. Consider creating the first event for the table during a time when user activity is low.

As Actions complete, Campus logs a record in the database if the Debug [Logging](http://kb.infinitecampus.com/#EventsandActions-DebugLogging) option is marked on the Event editor. If the action is an Email, Campus records an entry in the Sent [Message](https://kb.infinitecampus.com/help/sent-message-log) Log and the [Recipient](https://kb.infinitecampus.com/help/recipient-log) Log.

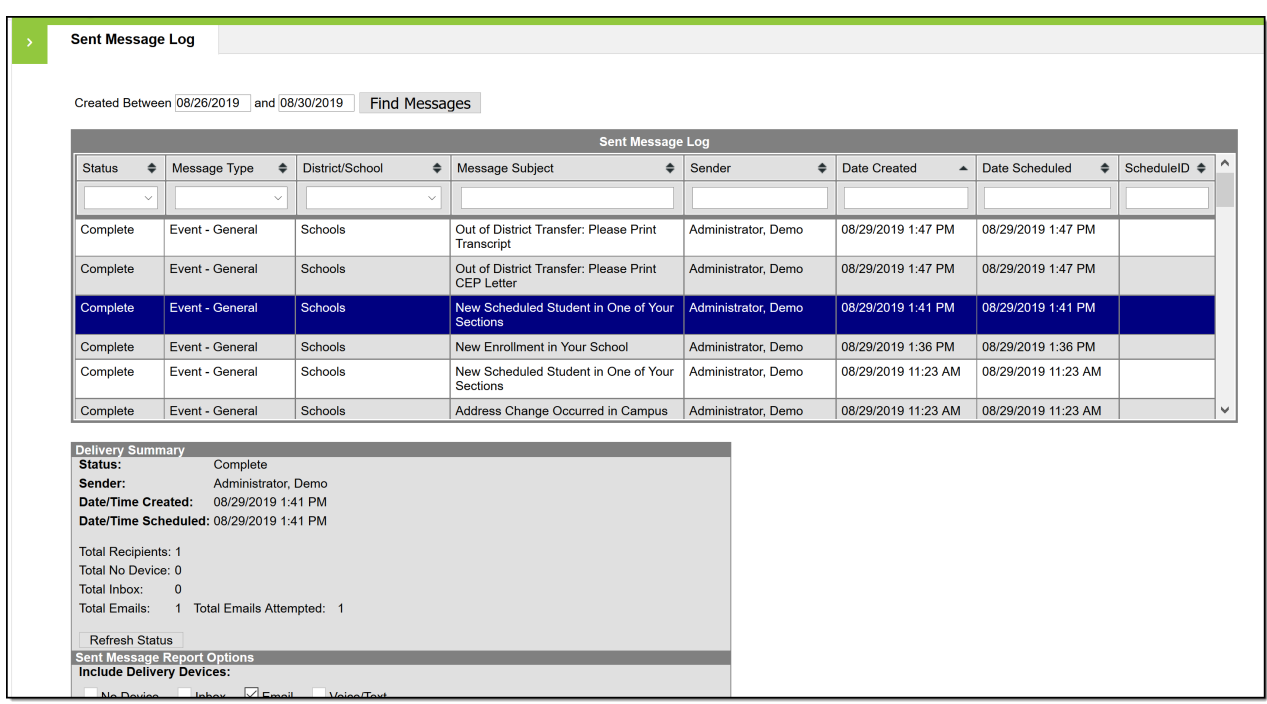

# **Tool Rights for Events & Actions**

This is a powerful tool requiring technical knowledge of the Campus database. Campus Administrators should assign tool rights to a very limited set of users and only when completely

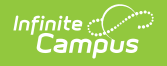

necessary.

Full access to Events & Actions requires **RWAD** rights to the following:

- System Administration > **Events & Actions**
- System Administration > Events & Actions > **Events & Actions Configurations**

Assign **R** rights for users to view existing Events & Actions, but new Events & Actions cannot be created and changes cannot be made.

Assign **RW** rights for users to view existing Events & Actions, and modify existing Events & Actions. New Events & Actions cannot be created.

Assign **RWA** rights for users to view existing Events & Actions, modify existing Events & Actions, and add new Events & Actions, and copy the action associated with the event (but not the event itself).

Assign **RWAD** rights for users to view existing Events & Actions, modify existing Events & Actions, add new Events & Actions, copy Events & Actions, and delete Events & Actions.

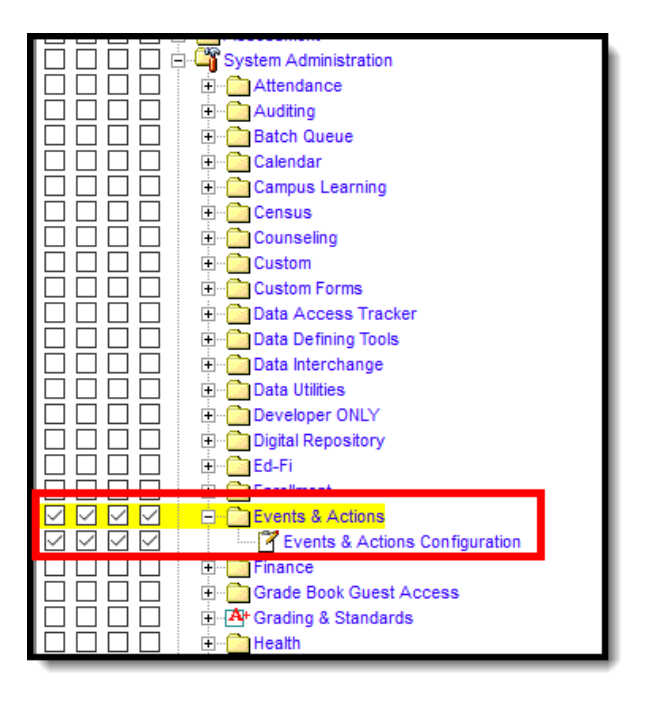

When given rights to Events & Actions, users also have the ability to see the list of User Groups available in their district even if they do not have rights to user groups. However, they cannot see the individual members of the user groups.

# **Navigation of Events & Actions**

Events & Actions is divided into two editors:

First, an Event is created. An Event sets the criteria for monitoring an occurrence in the database - a record has been added to a table, a status on an existing record has changed, a

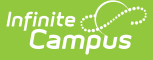

record has been deleted.

• Second, an Action (or Actions) is associated with the Event, which is what happens in response to the event. For example, a student ends their enrollment or the building secretary enters an End Date on the enrollment record. That event - the ending of an enrollment - requires certain actions to occur, like the end dating of the student's locker, alerting/informing the counselor to print a transcript, etc.

Actions can be either Email, which sends information to a user group or a custom list using Campus Messenger [functionality,](http://kb.infinitecampus.com/#EventsandActions-StoredProcedures) or a Stored Procedure that is created by the district. See the Stored Procedures section for more information on this process.

### **Events Editor**

The Events Editor lists all configured events in various states of completion (active, pending, inactive), and includes the selected database table and column used in the event, and the action taken in response to the Event (email, stored procedure, etc.).

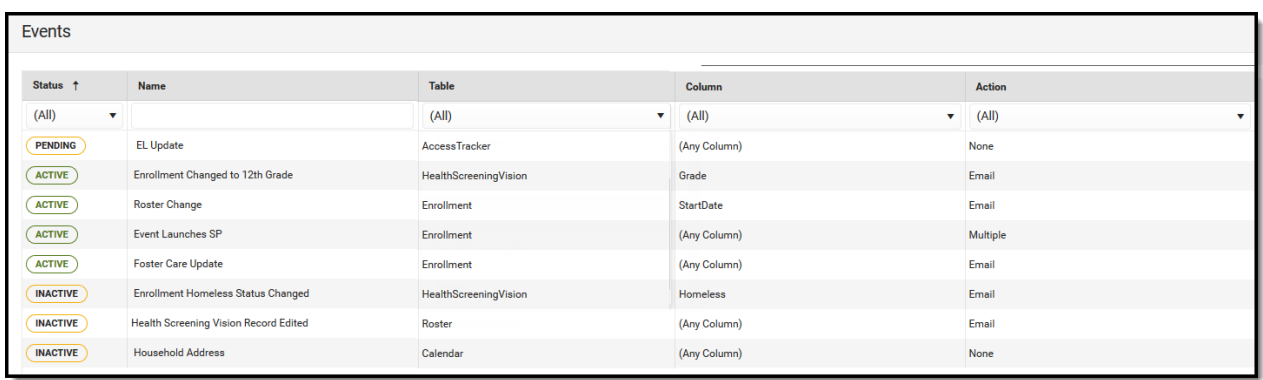

The Events editor is a summary screen to aid users in seeing what has been configured already.

These columns can be resorted as desired, by clicking on the header itself (Status, Name, etc.), or by choosing a value from the dropdown for that column.

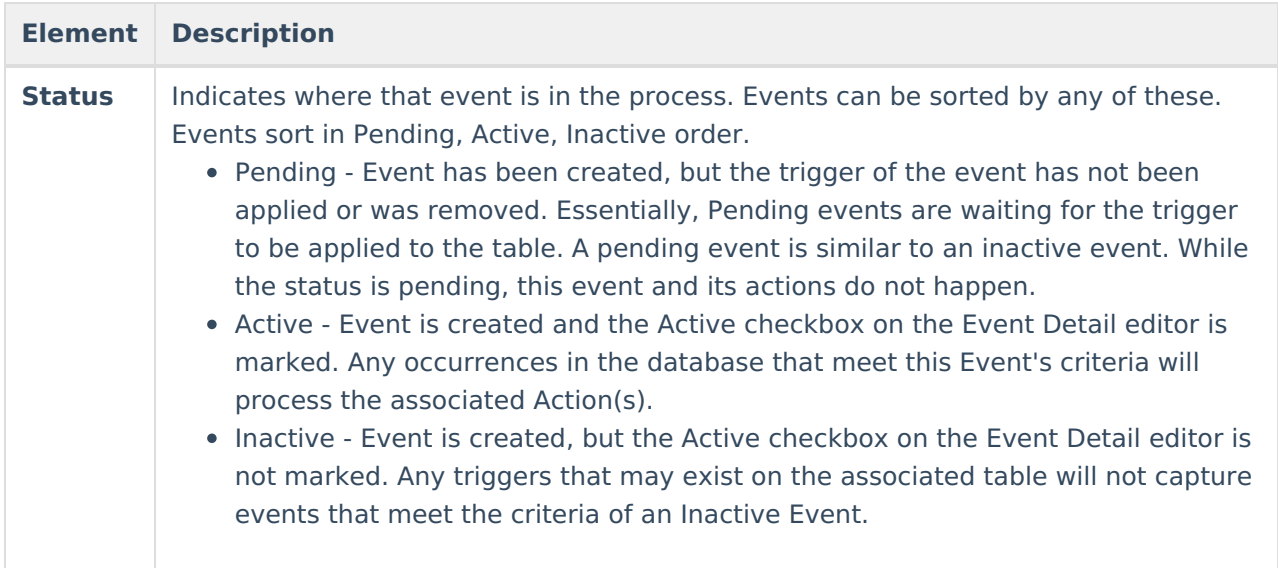

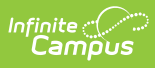

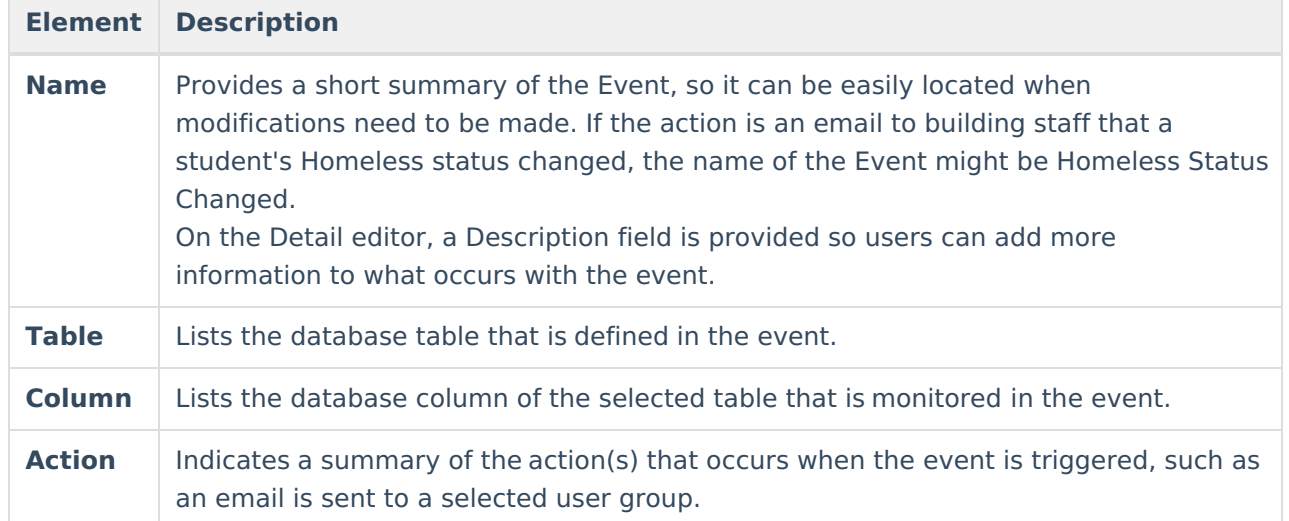

Select an item to view the [Events](http://kb.infinitecampus.com/#EventsandActions-EventsDetailEditor) Detail or click [New](http://kb.infinitecampus.com/#EventsandActions-CreateaNewEvent) to create a new event.

## **Events Detail Editor**

The Events Detail editor displays all of the fields necessary to create a new event and establish an action for that event. Provided below are descriptions of the fields on the Events Detail editor.

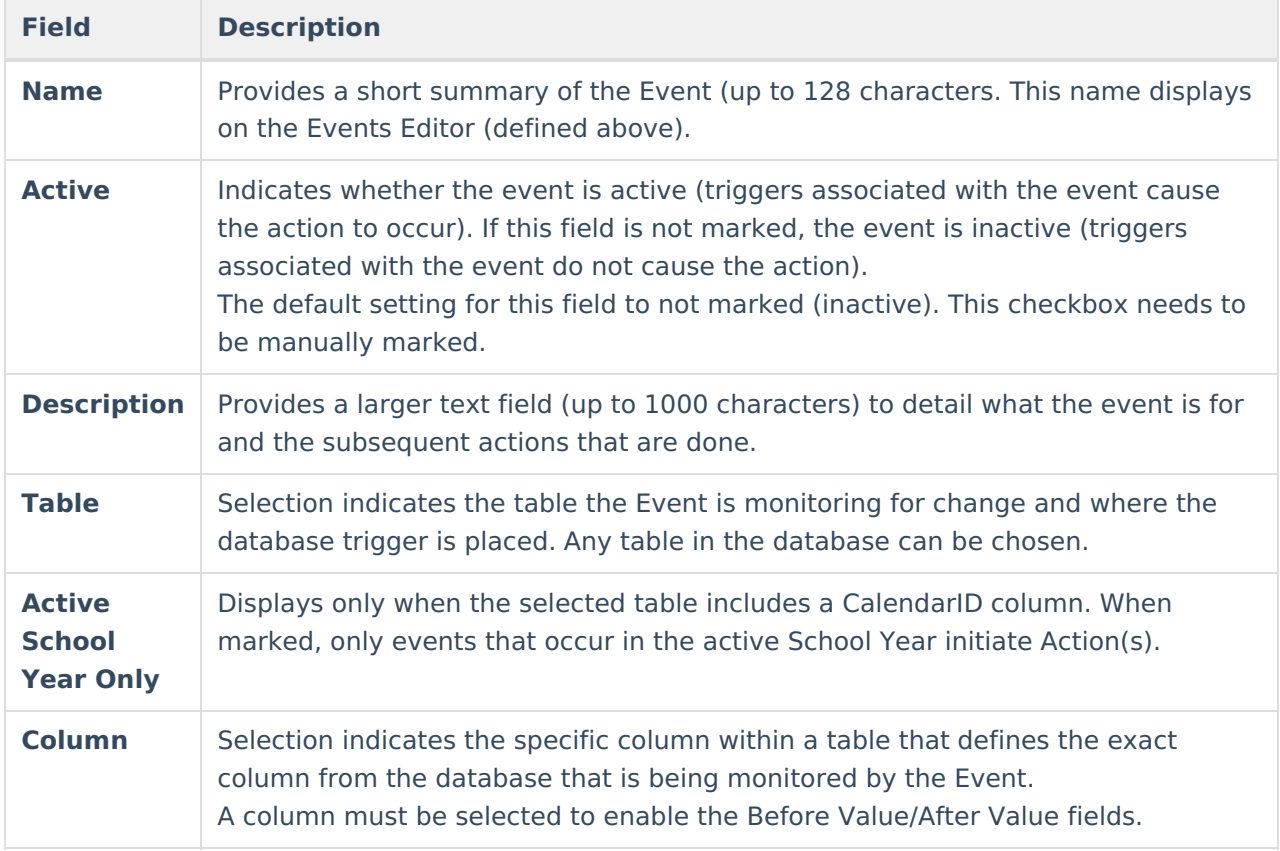

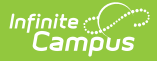

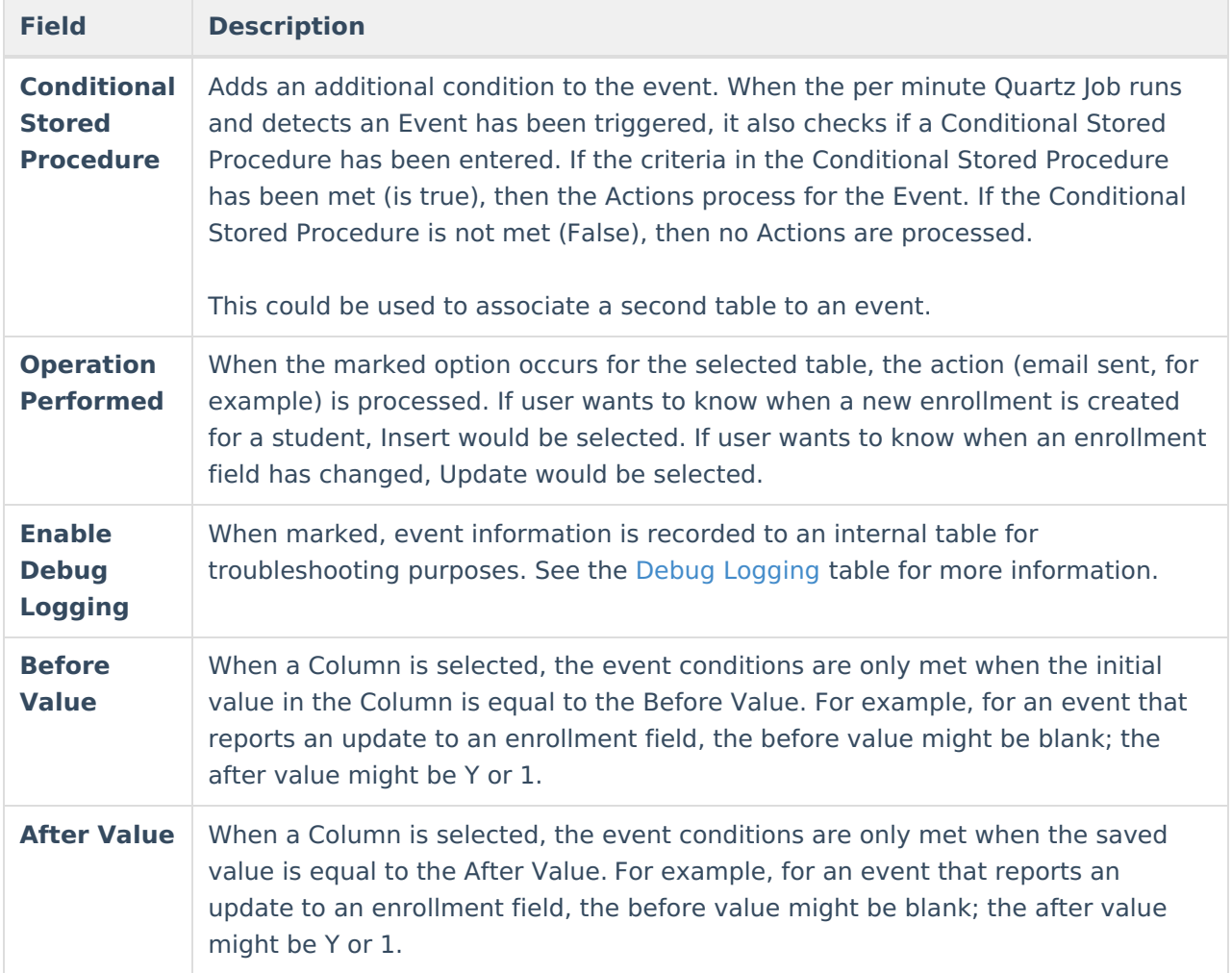

## **Event Actions Editor**

Following the Events Detail Editor is an Event Actions editor, which lists the actions associated with the selected Event. This displays the Status of the action, the Sequence (because an event can have more than one action) and the name of the action. For example, a change to an enrollment record might have an action of sending an email to building secretaries, and another action to send an email to change the combination on a locker.

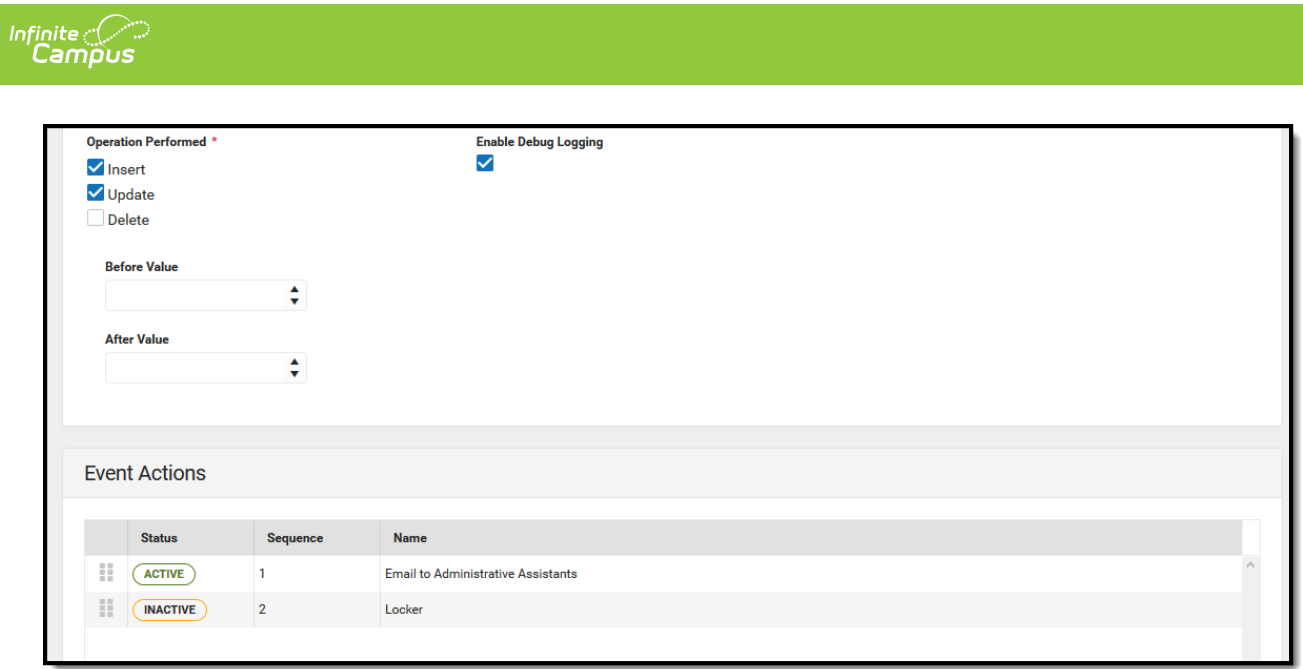

When an Action is selected, an Action Detail editor and Action Type editor display.

## **Action Detail**

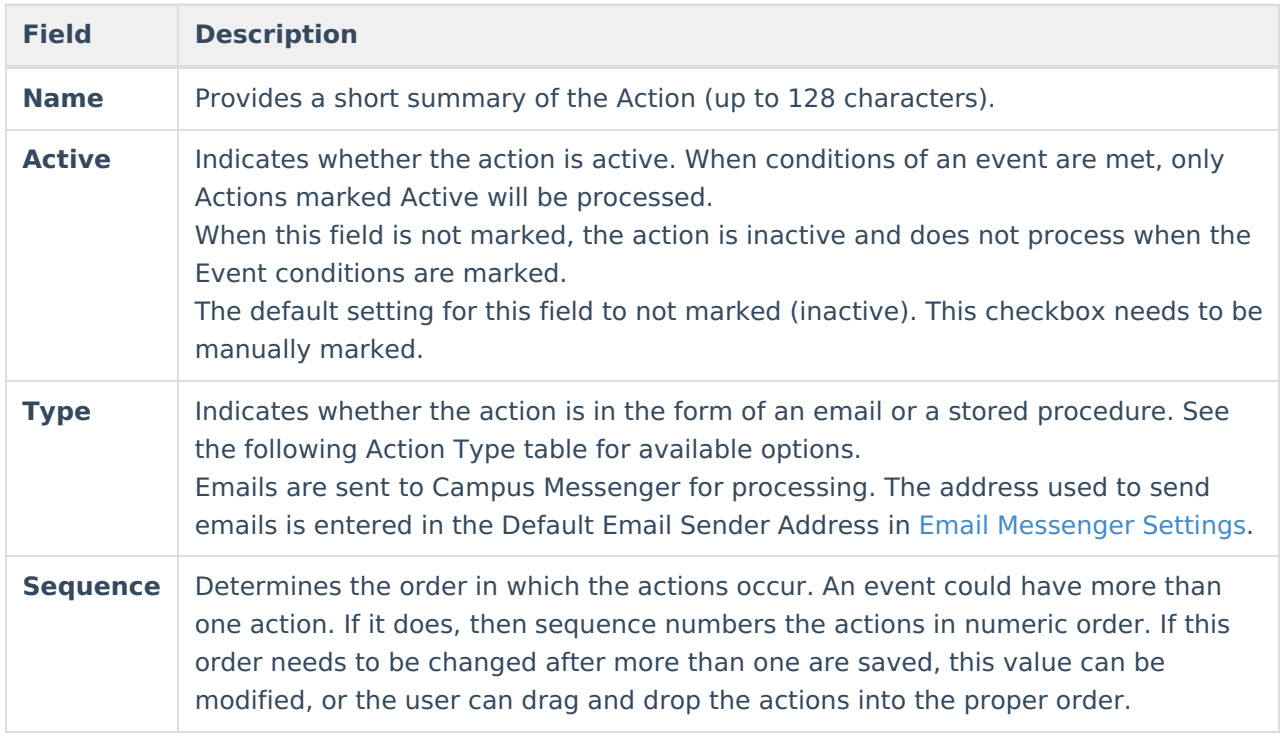

# **Action Type**

This editor varies based on the selected Type in the Detail editor.

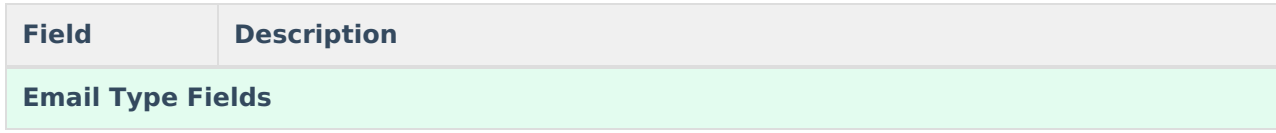

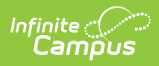

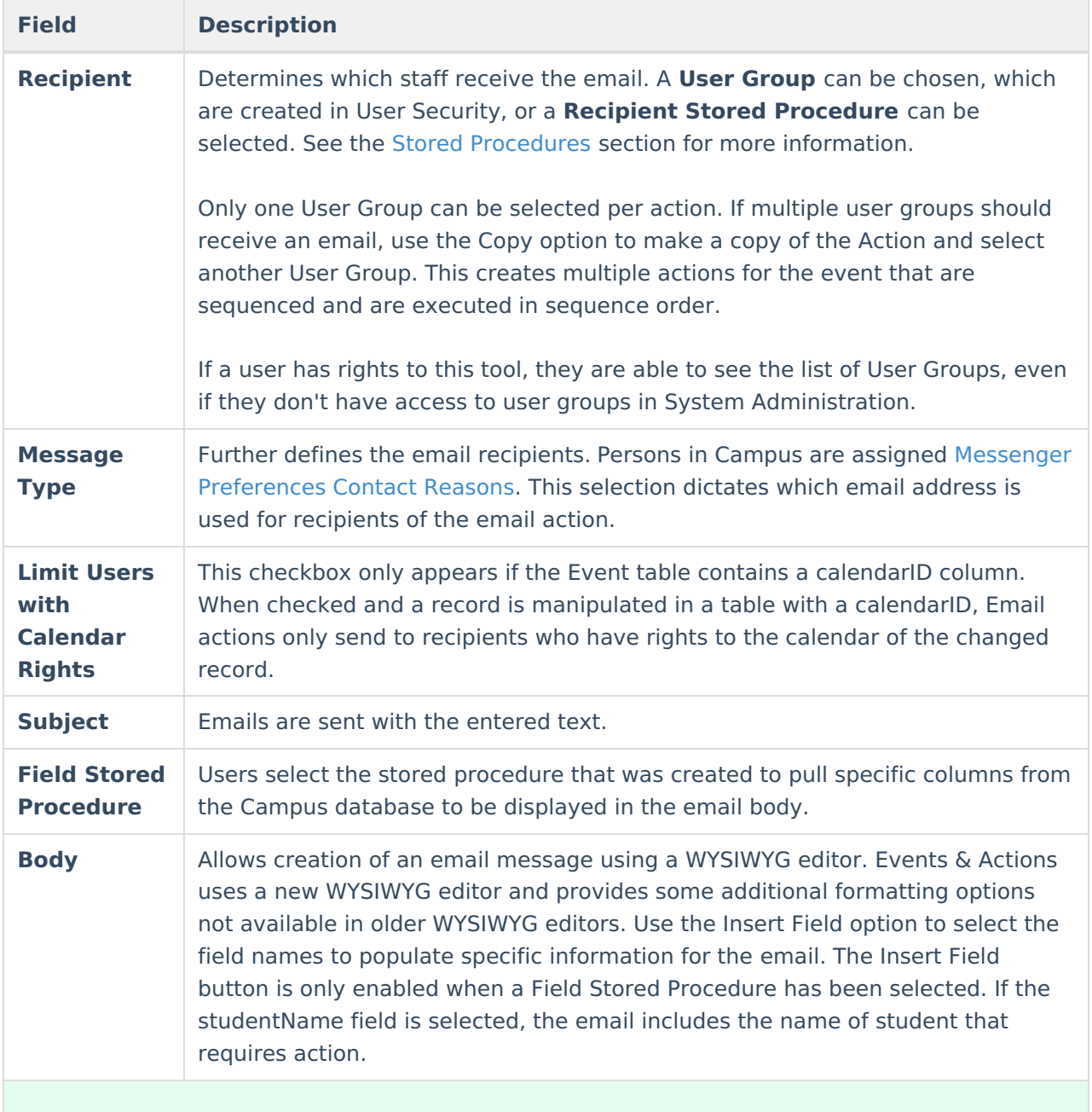

### **Stored Procedure Type Fields**

**Stored Procedure** Indicates which Stored Procedure that is executed when this event action is processed.

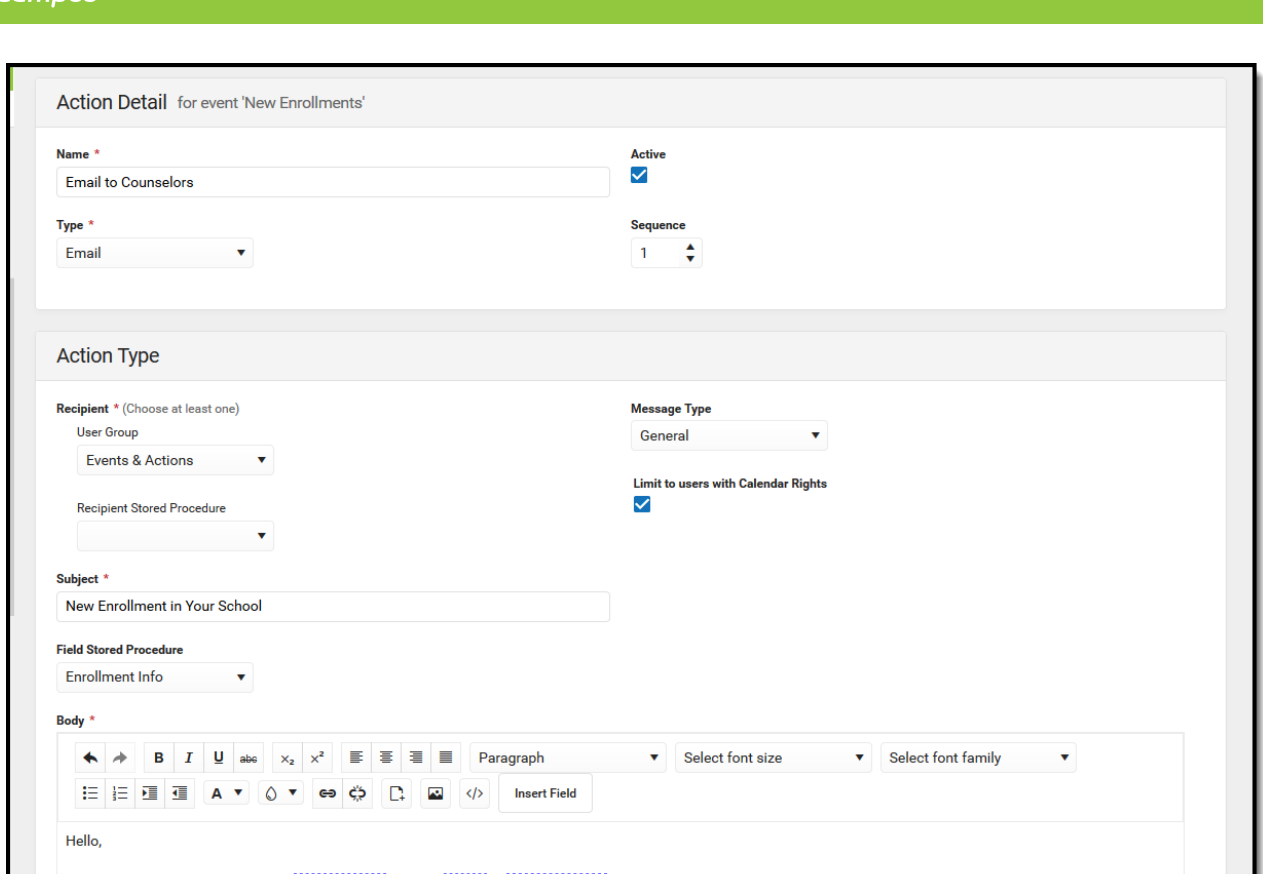

### **Create a New Event**

- 1. Click the **New** button at the bottom of the Events editor. An **Events Details** Editor opens.
- 2. Enter the **Name** and **Description** for the Event.
- 3. Select the **Active** checkbox if the event should be available to run immediately. Otherwise, leave this checkbox not marked.
- 4. Select the **Table** and **Column** for the Event.
- 5. Indicate the desired **Operation Performed**.
- 6. Enter the **Before Value** and **After Value**, if applicable.
- 7. Mark the **Active School Year Only** checkbox if applicable.
- 8. Select a **Conditional Stored Procedure,** if desired.
- 9. Mark the **Enable Debug Logging** to track database messages logged as this event executes.
- 10. Click the **Save** icon when finished. This saves the event, closes the **Event Detail** editor and displays the **Events** editor.
- 11. Or, click the arrow next to the **Save** icon to select **Save & Stay**. This saves the event and leaves the Event Detail editor visible so Event Actions can be added.

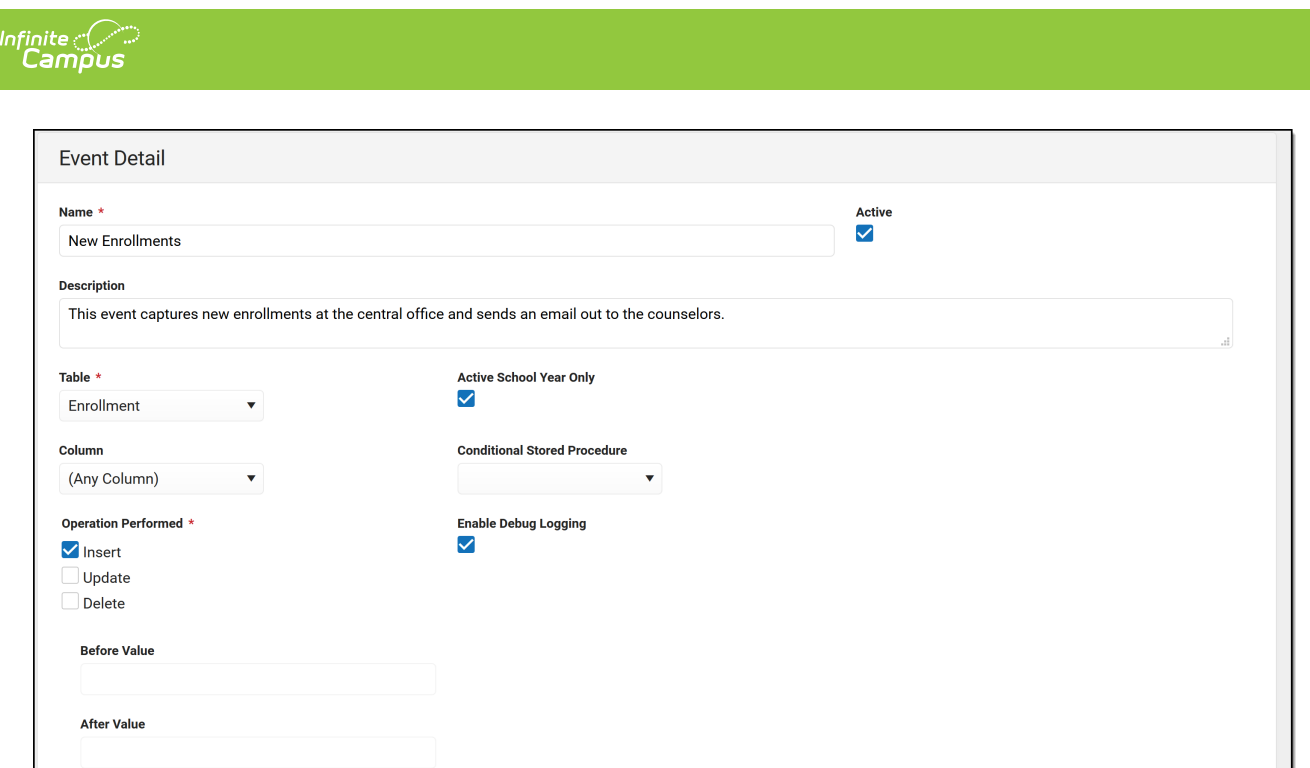

# **Create a New Action for the Event**

An event must be saved before an action can be created for that event.

- 1. From the **Events Detail** editor, click the **Add Action** button. An **Action Detail** editor and **Action Type** editor displays.
- 2. In the Action Detail editor:
	- Enter the **Name** of the Action.
	- Select the **Active** checkbox if the action should be available to run immediately. Otherwise, leave this checkbox not marked.
	- Select the **Type** of action Email or Stored Procedure.
	- Assign a **Sequence** to the action, or verify the correct Sequence is entered.
- 3. For an Email Action Type, in the **Action Type** editor:
	- Select the desired **Recipients** to receive a message by choosing a **User Group** or choosing a **Recipient Stored Procedure**.
	- Select the desired **Message Type.**
	- Select the **Limit to Users with Calendar Rights** checkbox if the recipients should be limited to users whose calendar rights match the calendarID of the database record that was changed.
	- Enter the **Subject** of the Email.
	- Select the **Field Stored Procedure** that provides the fields available to the Insert Field button in the WYSIWYG editor.
	- Enter the **Body** of the email in the WYSIWYG editor.
	- Use the **Insert Field** button to customize the email with specific fields provided by the Field Stored Procedure.
- 4. For a Stored Procedure Action Type, in the New Action Type editor:
	- Select the desired **Stored [Procedure](http://kb.infinitecampus.com/#EventsandActions-StoredProcedures)** from the dropdown. See the Stored Procedures section for more information.
- 5. Click the **Save** or **Save & Stay** button. Save returns the user to the Event Detail editor; Save & Stay keeps the user on the Action editors, where an action can be copied or modified.

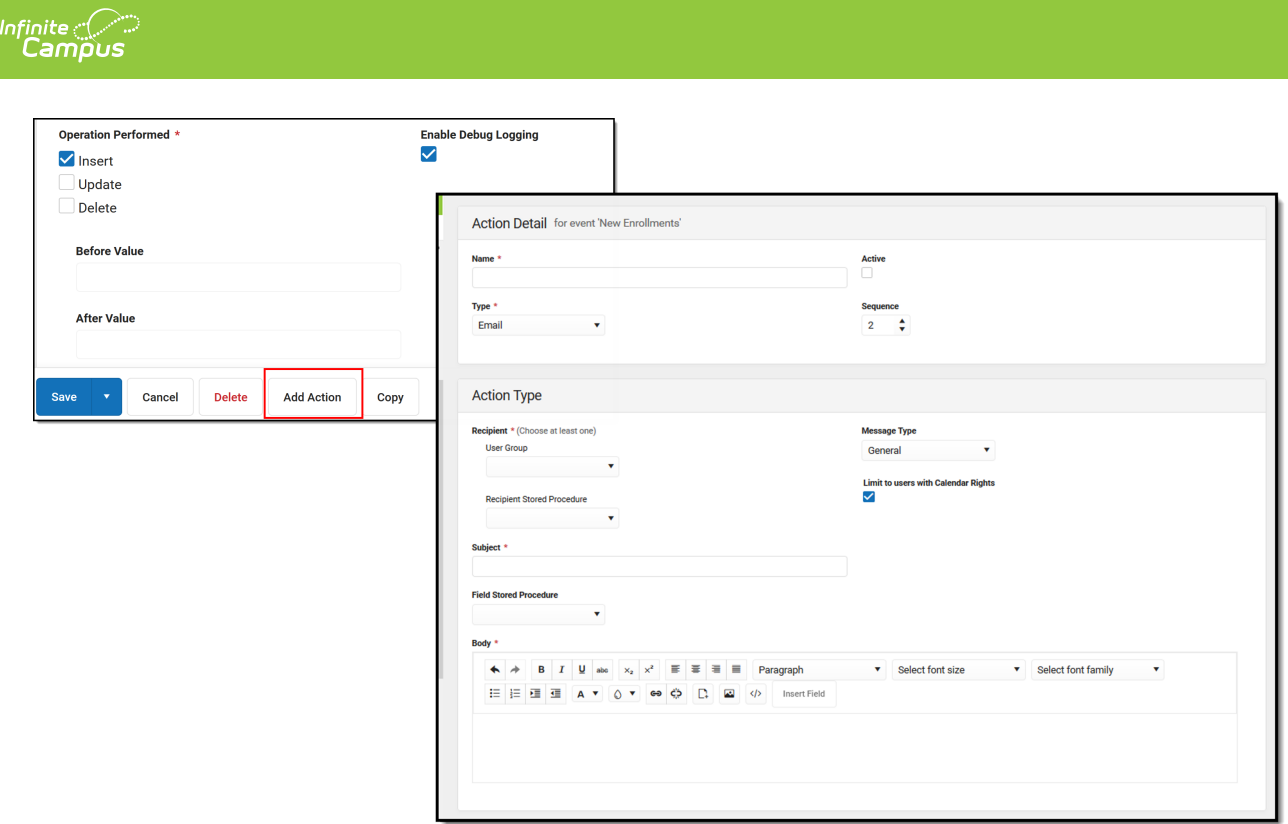

# **Copy an Event or Action**

To copy an event, select an Event from the main Events screen and click the **Copy** button. The Event Detail editor displays. Follow the procedures above for creating an event. The fields are already populated from the event from which the copy was made. Changes can be made to any field.

To copy an action, select the Action from the event and click the **Copy** button. The Action Detail editor displays. Follow the procedures above for creating an action. The fields are already populated from the event from which the copy was made. Changes can be made to any field.

Upon creation, events and actions are inactive. Users must mark the **Active** checkbox in order to active them.

Since only one table and one column can be associated with any event or action, and one user group can be associated for any action, copying events and actions allows different tables to be selected for the same event.

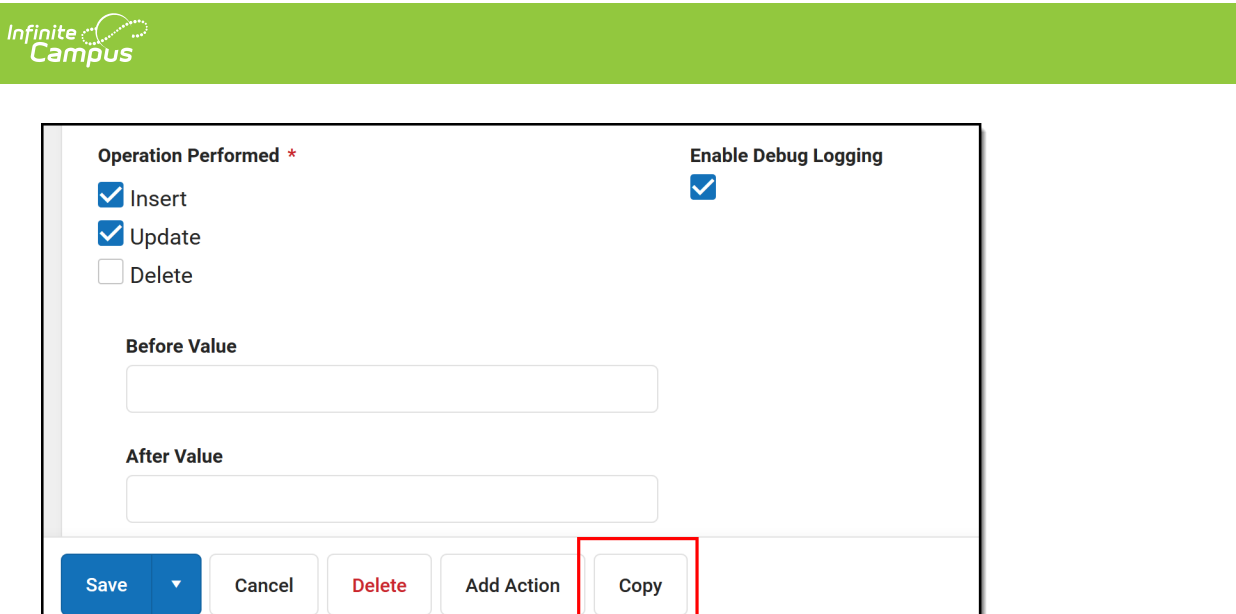

# **Debug Logging**

When the Enable Debug Logging checkbox is marked on the Event editor, records are stored in the database that provide details on why an error occurred.

The following tables provide a list of the possible messages that might occur and some troubleshooting tips to correct it.

These messages are ONLY visible with database access.

## **Event Errors**

Click here to expand...

# **Action Errors**

Click here to expand...

# **Email Actions**

Click here to expand...

# **SQL Actions**

Click here to expand...

### **Event with Multiple Actions**

Click here to expand...

# **Events and Actions Scenarios**

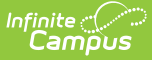

This section provides a few examples of events and actions that can be created.

### **Scenario 1: Enrollment Change**

This example is an Event that sends an email to a specific user group when a new enrollment has been added for a student in the current school year.

#### **Step 1. Verify the staff to whom the message is being sent have email addresses entered**

- Navigate to **Census > People > Demographics** and search for the individuals who are to receive this email.
- In the **Messenger Preferences Contact Reasons** section, verify the email has been entered and the appropriate Contact Reasons are selected. The Action editor contains a Message Type field; individuals who have a matching Messenger Preferences Contact Reasons checkbox marked receive a message.

For this example, the Counselor has his school email address entered and is marked for Staff and General Message Types.

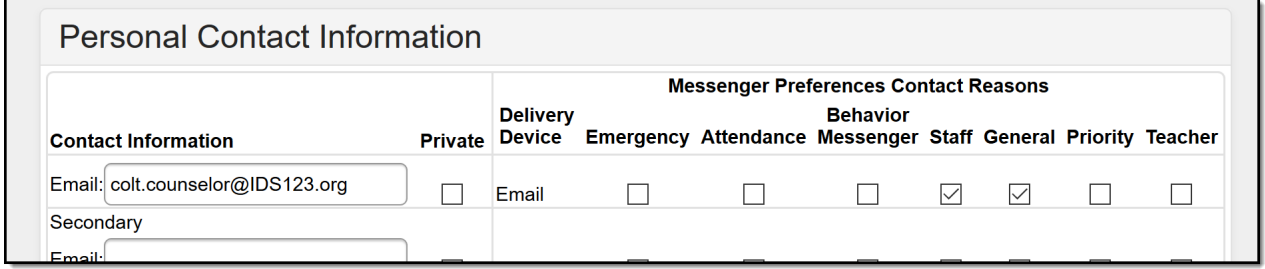

Staff Email and Contact Reasons

#### **Step 2. Verify the staff person has an active District Assignment record**

This step won't affect the delivery of the message, but it's a good idea to review assignment records for accuracy.

Navigate to **Census > People > District Assignments** and view the individual's list of assignment and start dates.

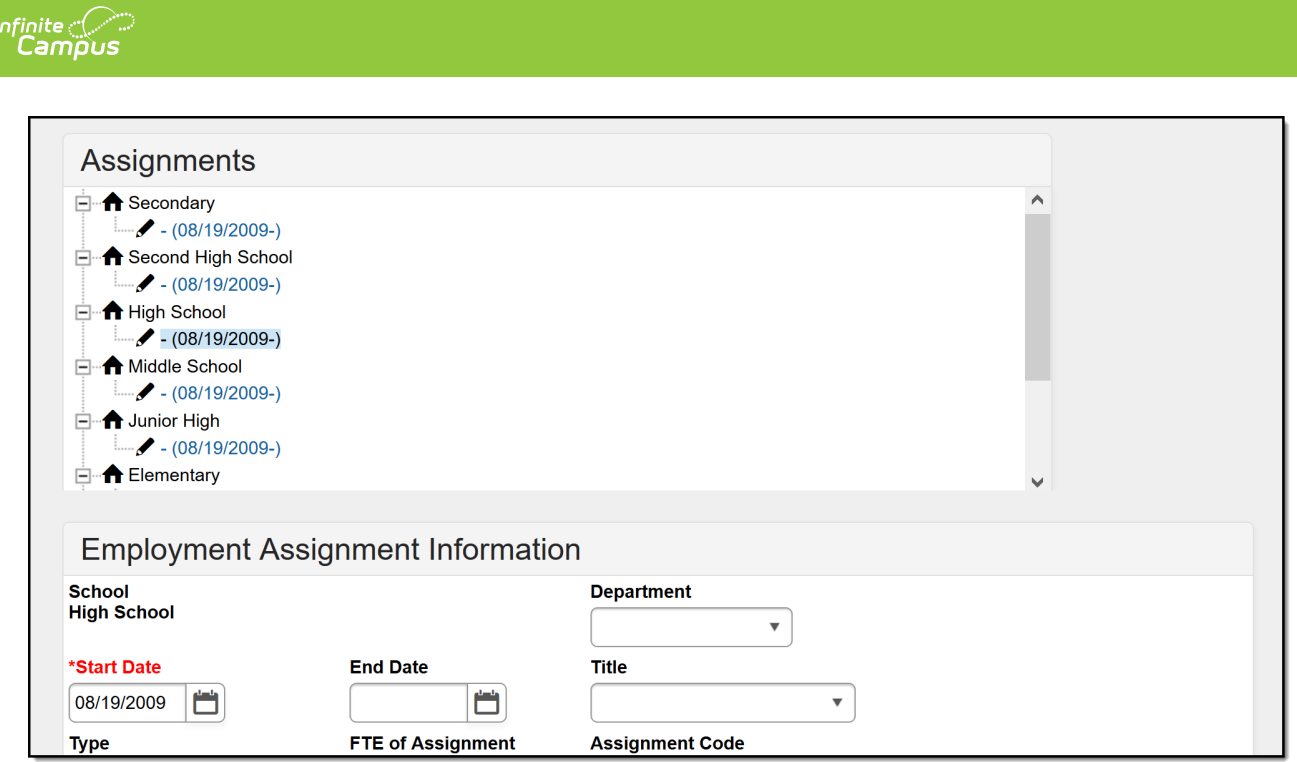

### **Step 3. Verify the correct individuals are included in the User Group that is used in the Event Action**

- Navigate to System Administration > User Security > User Group
- Enter the name of the User Group in the Search field and select the desired group.
- Select **Membership Summary**.

Three counselors are included in the group, and all three of them should receive the email about a new enrollment being added.

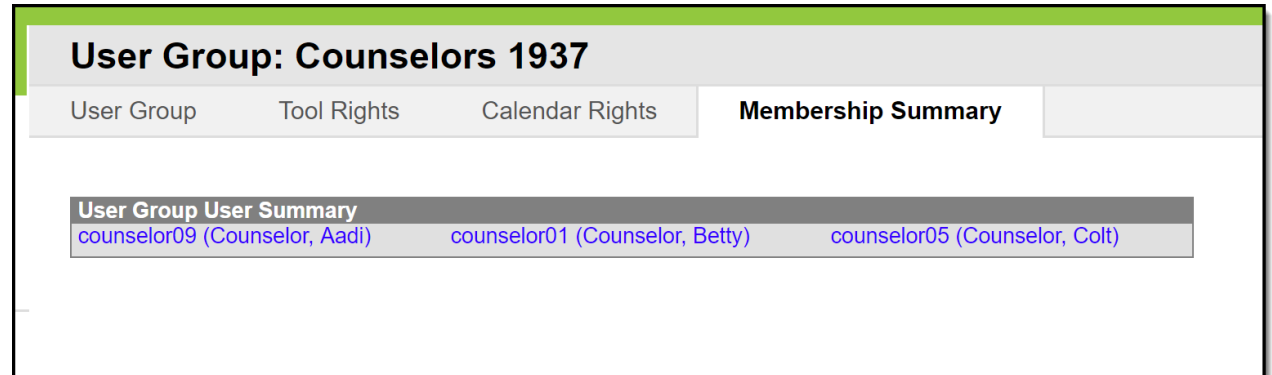

#### **Step 4. Create the Event**

- Navigate to **System Administration > Events & Actions > Events & Actions Configuration**.
- Click the **New** button.
- On the **Event Detail** editor, enter the **Name** of the Event. Since this example is to alert counselors of a new enrollment, the Event Name could be **New Enrollments**.
- Enter a more detailed **Description** of the event, perhaps including who receives it.
- Mark the **Active** checkbox.
- Since this is an event related to enrollments, select **Enrollment** from the Table dropdown.
- Mark the **Active School Year Only** checkbox. This only sends an email when the new

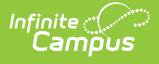

enrollment is for the active year.

- The **Column** field can be left to the default selection of **(Any Column)**, or insert a specific column. This event isn't looking for a change to an existing column so this isn't necessary.
- For **Operation Performed**, mark **Insert**. This event is looking for a new record in the table.
- Mark the **Enable Debug Logging** for troubleshooting (if access to the database is available).
- The Before Value and After Value fields are not activated since there is no column selection.
- Click the **Save & Stay** button.

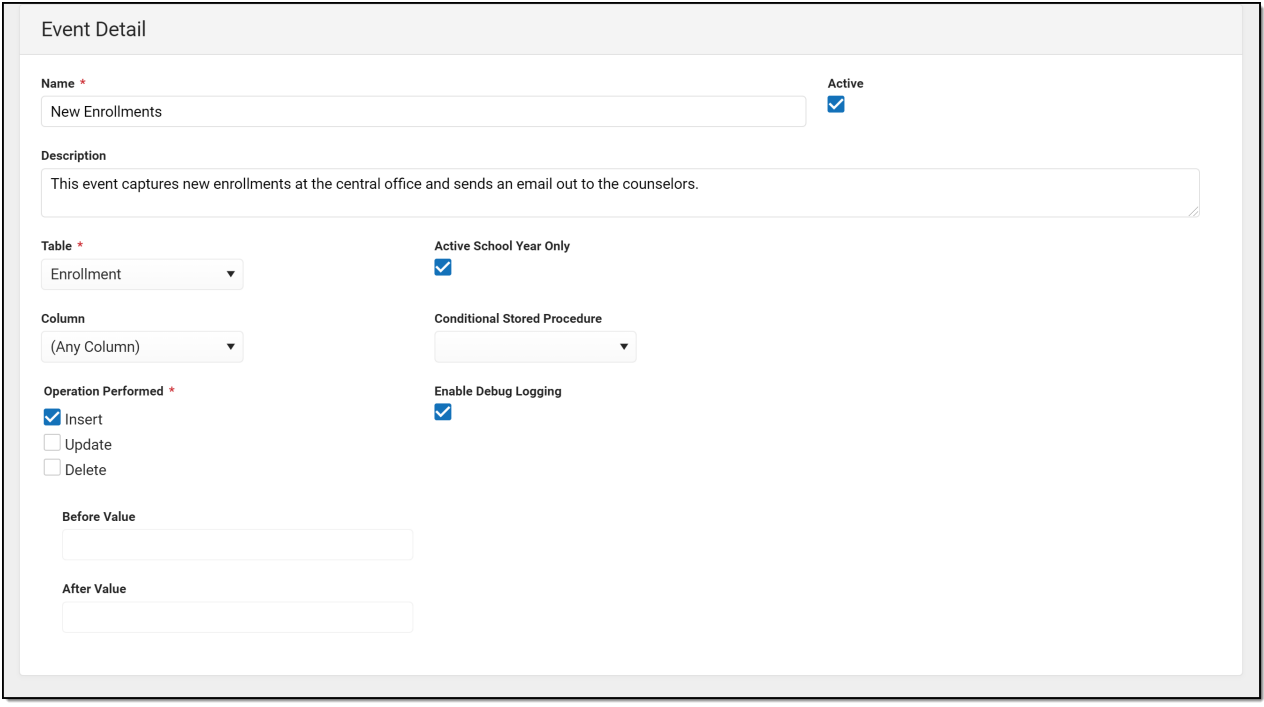

#### **Step 5. Add an Action to the Event**

- Click the **Add Action** button.
- On the **Action Detail** editor, enter the **Name** of the Action. Since this example is to alert counselors of a new enrollment, the Name could be **Email to Counselors**.
- Mark the **Active** checkbox.
- **Select the Type of Email.**
- This event has one action, so the **Sequence** can be left at 1.

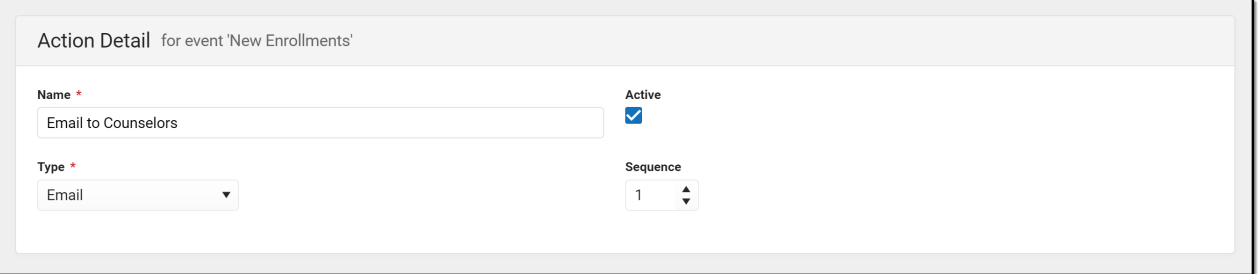

#### **Step 6. Create the Email**

- On the Action Type editor, select the **User Group** to receive the email.
- Select the desired Message Type. The counselors in this group have the Staff checkbox marked for their staff emails (marked in Step 1).

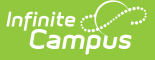

- Mark the **Limit to users with Calendar Rights** so only the counselors with calendar rights in the calendar in which the enrollment was created receive an email.
- Enter a **Subject** for the email.
- From the **Field Stored Procedure** dropdown, select the Enrollment Info button. This is a stored procedure that has been added to the database and includes three fields that are used in the body of the email. An email can be sent without these fields, but it won't be customized with the student's name, grade level and calendar name.
- Type the email message in Body field, using the available formatting options of the WYSIWYG editor.
- To customize the message, click the Insert Field button and select the field names.
- Click the **Save** button.

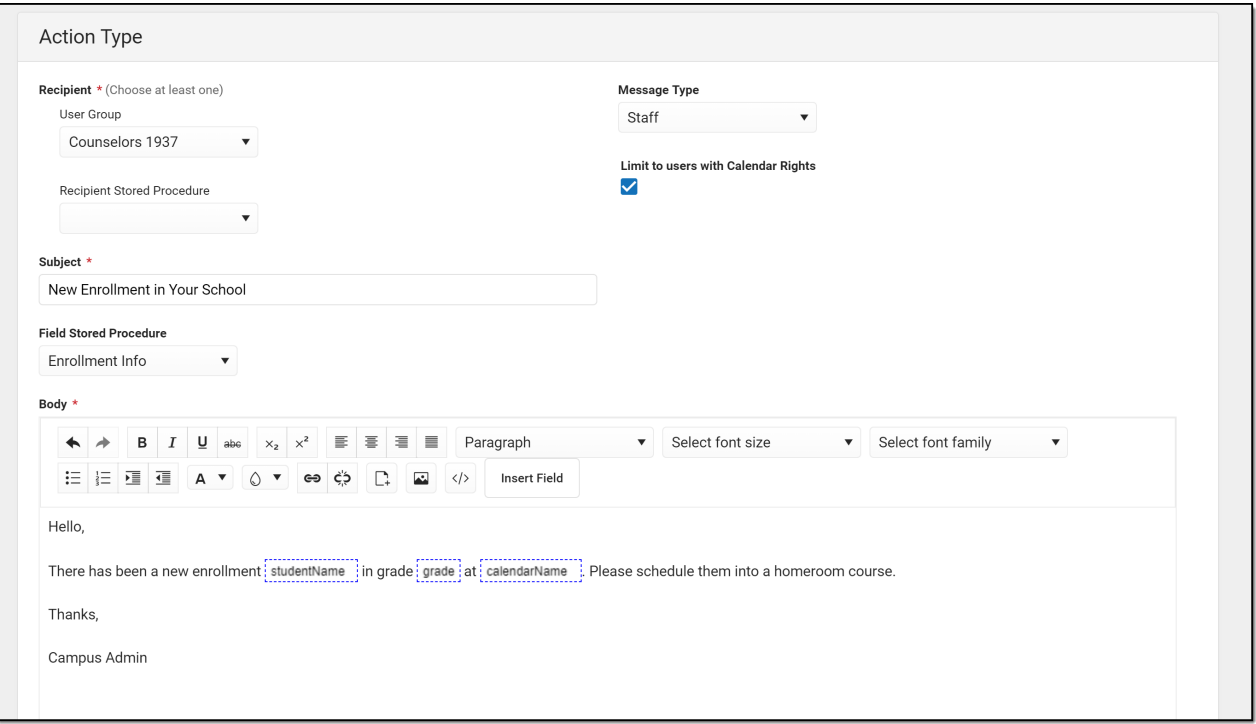

#### **Step 7. New Enrollment Added**

The Central Office has added a new enrollment for a student who has transferred to the district from out of state. A database trigger is watching the Enrollment table and captures this insert. The Events & Actions logic records this change in a file and waits for a quartz job to begin processing (runs every minute). The quartz job begins processing the actions for this captured event and the Recipients receive their email.

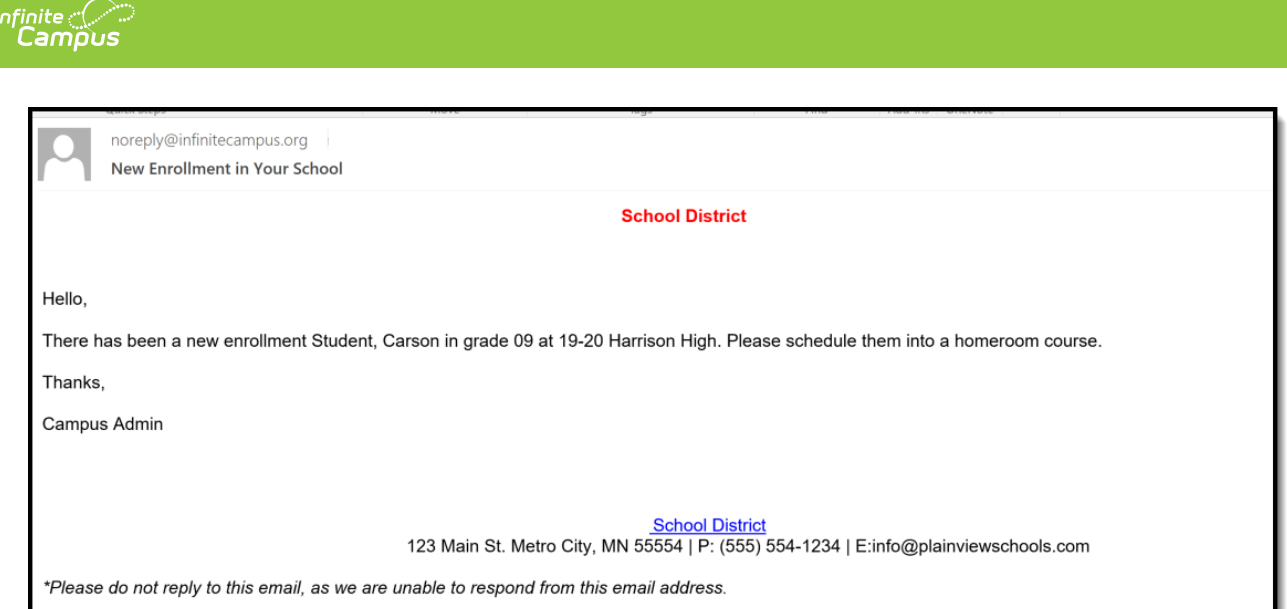

### **Step 8. Review the Sent Message Log**

In the Sent Message Log, the Central Office or the Administrator can verify that the email was sent and the event was completed.

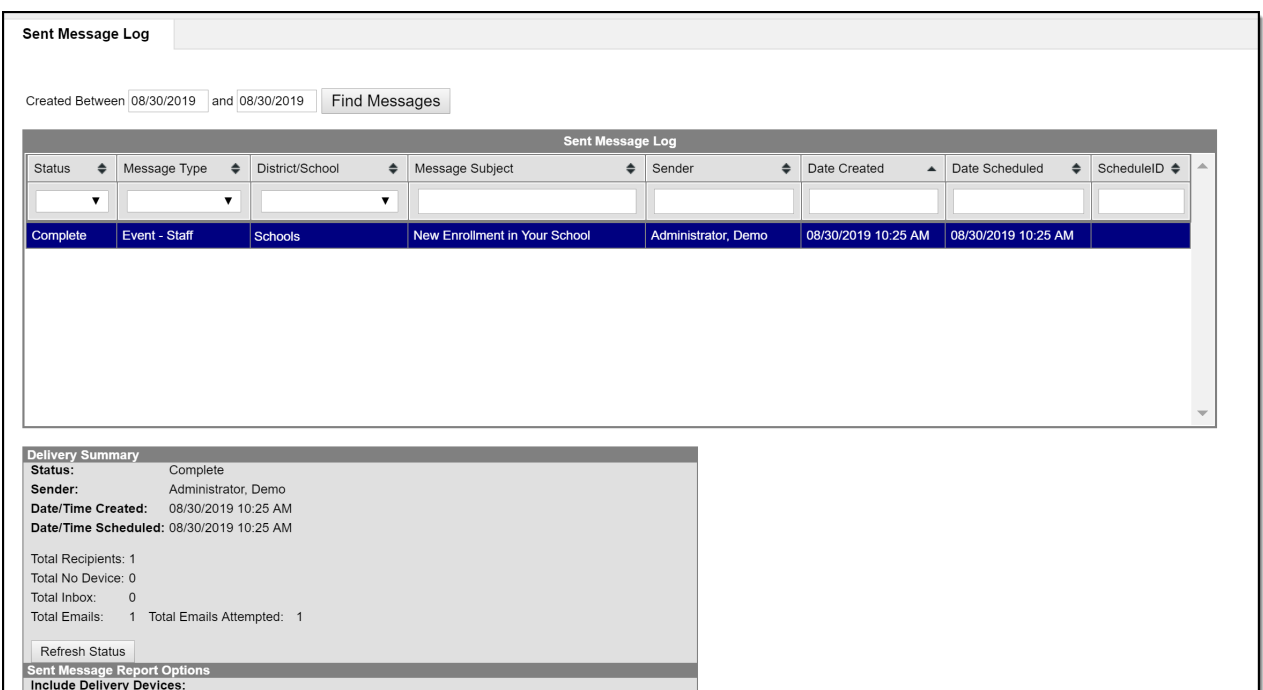

## **Scenario 2: End Date a Locker**

This example is an Event that notifies individuals that a student has transferred out of the district. It uses a stored procedure that has been created by the district to auto-end a student's locker when the enrollment ends.

Assumptions have been made for this example that User Groups are established already and staff emails have been added to Messenger Preferences Contact Reasons and the selections are correct (see Steps 1-3 in the previous example if necessary).

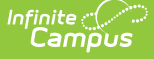

### **Step 1. Create the Event**

- Navigate to **System Administration > Events & Actions > Events & Actions Configuration**.
- Click the **New** button.
- On the **Event Detail** editor, enter the **Name** of the Event. Since this example is to alert counselors of a student transferring out of the district, the Event Name could be **Student Transfer Out of District**.
- Enter a more detailed **Description** of the event to include information about the automatic ending of a student's locker.
- Mark the **Active** checkbox.
- Since this is an event related to enrollments, select **Enrollment** from the Table dropdown.
- Mark the **Active School Year Only** checkbox. This means the enrollment must be ended in the active School Year to initiate an Action.
- For this event, the trigger is related to either an insert or a change for a specific column that is looking for an enrollment end status of a particular type. The **Column** field needs to know which specific table column to look for, so a selection of **localEndStatusTypeID** is selected.
- **For Operation Performed**, mark Insert and Update. This event is looking for a new record in the table or an update to an existing record in the table.
- Mark the **Enable Debug Logging** for easier troubleshooting.
- The **Before Value** field can be left blank, but the **After Value** field needs an entry that reflects the End Status that is being monitored. In this example, the Transfer Out of District End Status has a column value of 48.

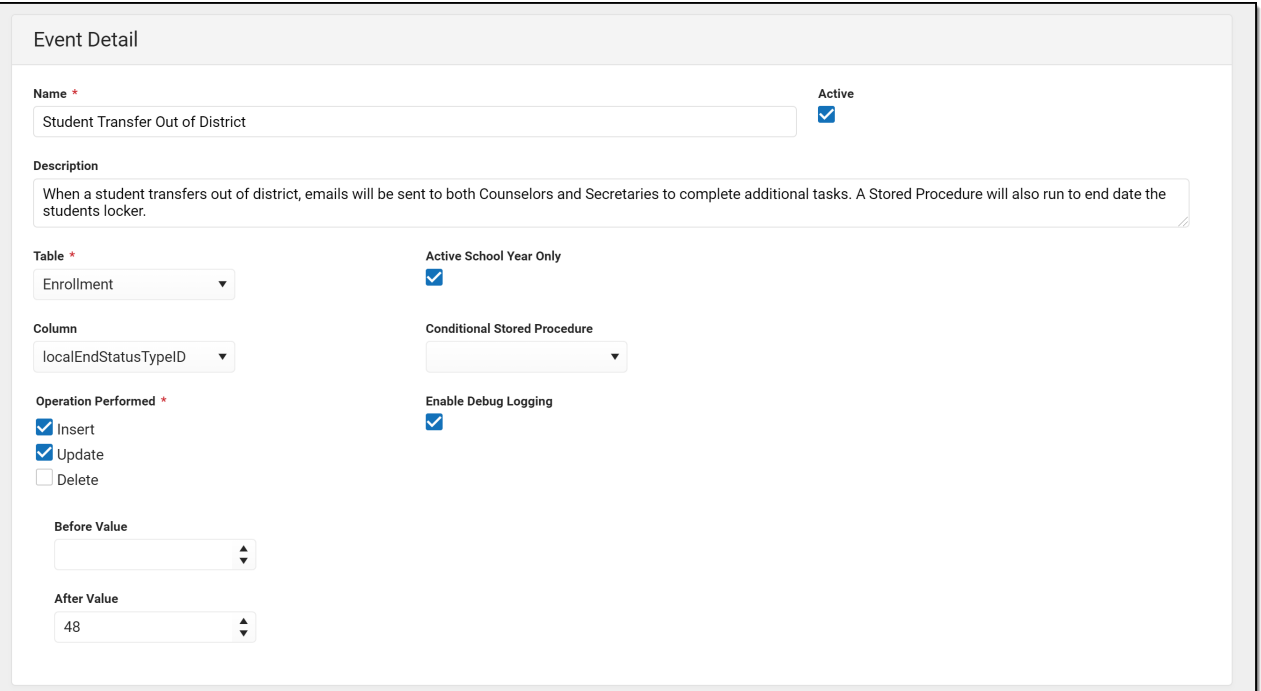

Click the **Save & Stay** button.

### **Step 2. Add the Action**

This event has two other actions already created - one is an email to Counselors to print the student's transcript, and one is an email to the administrator to print a letter. This new action is to auto-end date the student's locker so it can reassigned to other students as needed.

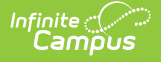

- Click the **Add Action** button.
- On the **Action Detail** editor, enter the **Name** of the Action. Since this example is to end locker assignments, the Name could be **End Lockers.**
- Mark the **Active** checkbox.
- Select the **Type** of **Stored Procedure**.
- This event has three actions, so the **Sequence** is three. Actions are performed in the sequence order.
- On the Action Type editor, select the appropriate **Stored Procedure.** This has already been tested on the district's staging site, added to the database, and made available in the Action Detail editor. See the Stored [Procedures](http://kb.infinitecampus.com/#EventsandActions-StoredProcedures) section for more information.
- Click the **Save** button.

When the quartz job runs the actions associated with the Event and are processed in sequence order. The first two actions deliver emails via the Messenger system. The third action runs the stored procedure which end dates the student's locker.

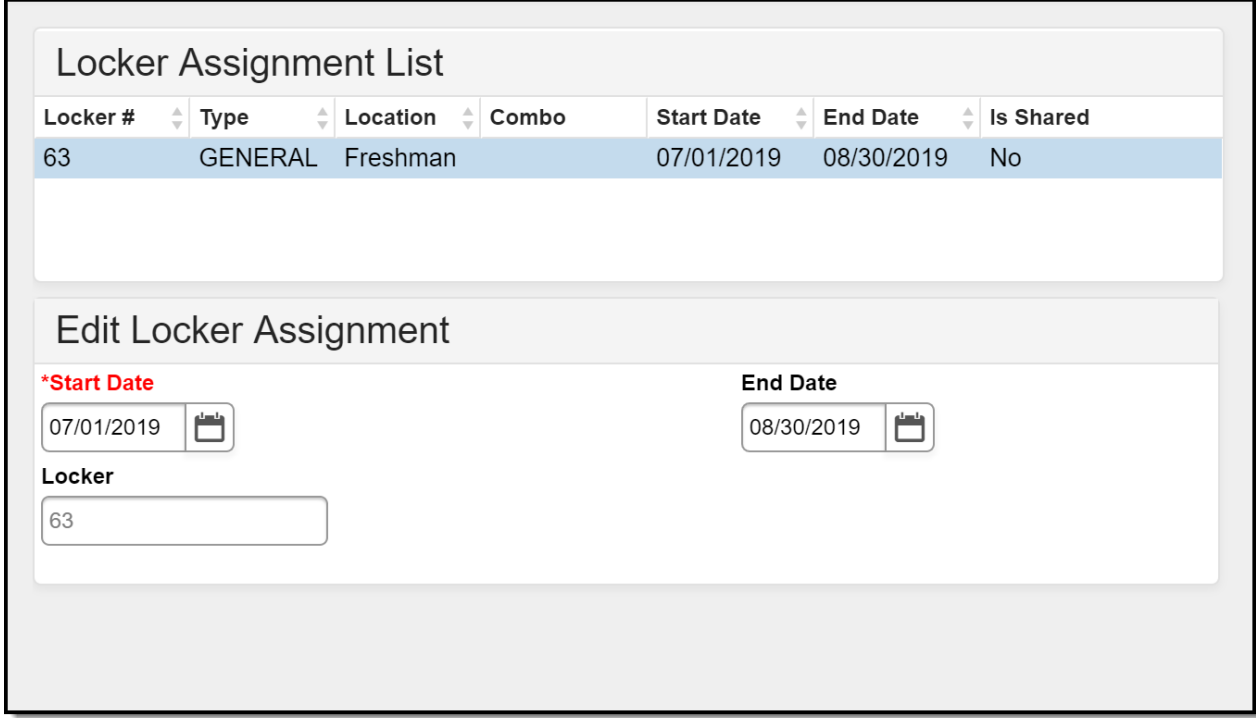

# **Stored Procedures**

Events & Actions allows customers to perform custom tasks when specified changes have occurred in the Campus database. Common options or tasks are available directly in the configuration tool, but to achieve maximum flexibility, some parts of the system can be configured by user-provided stored procedures.

Events & Actions do not require the use of stored procedures; different types of notifications can still be sent as an email. But, the personalized details of that communication (staff name, student name, etc.) would not be included. Without the stored procedure, it would be a generic message.

There are advantages to using Stored Procedures in events:

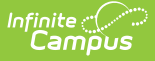

- Stored procedures can be used in Events to fine tune the exact database change being monitored by the event.
- Stored procedures can be used in Actions with the type of Email to define the recipient list or to provide fields from the database to the email body.
- Stored procedures can be used in Actions with type of Stored Procedure to process a user defined change.

The following information provides guidance on stored procedures. As noted above, if you do not have access to your database to add stored procedures or are unfamiliar with databases, contact Infinite Campus for options.

▶ Click here to expand...